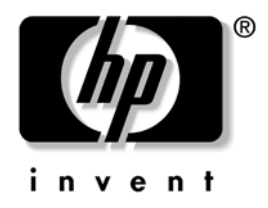

# **Správa osobného počítača**

Biznisové stolné počítače dx5150

Katalógové číslo dokumentu: 375370-232

**Február 2005**

Táto príručka obsahuje definície a pokyny pre používanie funkcií zabezpečenia a funkcií technológie inteligentnej správy Intelligent Manageability, ktoré sú predinštalované na vybraných modeloch.

© Copyright 2004 Hewlett-Packard Development Company, L.P. Informácie v tomto dokumente sa môžu zmeni˙ bez predchádzajúceho upozornenia.

Microsoft a Windows sú ochrannými známkami spoločnosti Microsoft Corporation v USA a ďalších krajinách.

Jediné záruky vz˙ahujúce sa na produkty a služby spoločnosti HP sú uvedené v prehláseniach o výslovnej záruke, ktoré sa dodávajú spolu s produktmi a službami. Žiadne informácie v tejto príručke nemožno považova˙ za dodatočnú záruku. Spoločnos˙ HP nie je zodpovedná za technické alebo redakčné chyby či vynechaný text v tejto príručke.

Tento dokument obsahuje informácie, na ktoré sa vz˙ahujú autorské práva. Žiadna čas˙ tohto dokumentu sa nesmie kopírova˙, reprodukova˙ alebo preklada˙ do iného jazyka bez predchádzajúceho písomného súhlasu spoločnosti Hewlett-Packard Company.

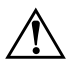

Å **VÝSTRAHA:** Takto zvýraznený text obsahuje pokyny, ktorých nedodržanie môže ma˙ za následok ujmu na zdraví alebo smr˙.

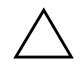

Ä **UPOZORNENIE:** Takto zvýraznený text obsahuje pokyny, ktorých nedodržanie môže ma˙ za následok poškodenie zariadení alebo stratu informácií.

#### **Správa osobného počítača**

Biznisové stolné počítače dx5150

Prvé vydanie (December 2004) Druhé vydanie (Február 2005) Katalógové číslo dokumentu: 375370-232

# **Obsah**

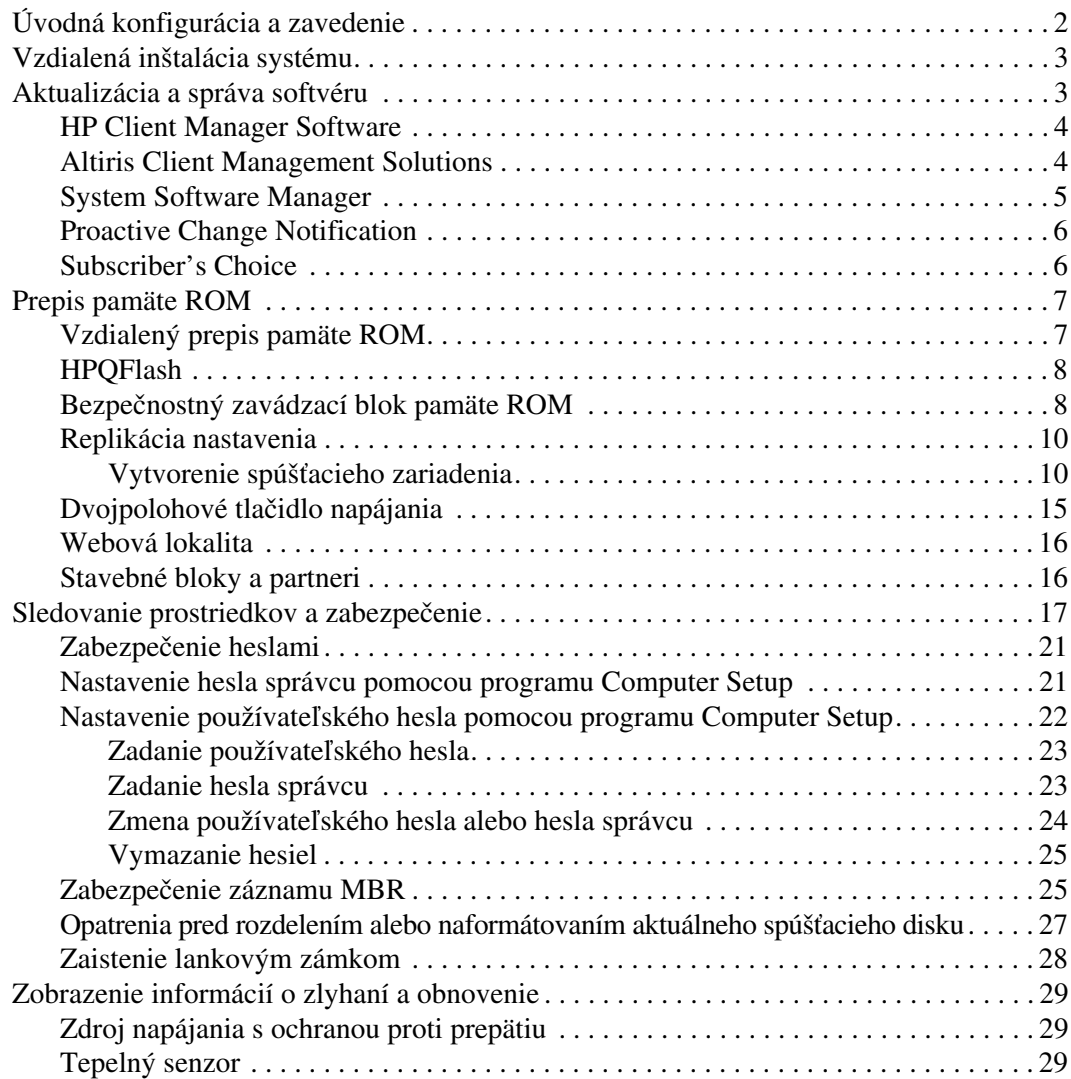

# <span id="page-3-0"></span>**Správa osobného počítača**

<span id="page-3-1"></span>Technológia Intelligent Manageability spoločnosti HP predstavuje súpravu riešení založených na štandardoch. Tieto riešenia sú určené na správu a riadenie stolných počítačov, pracovných staníc a prenosných osobných počítačov v sieťovom prostredí. Spoločnosť HP predstavila prvé stolné osobné počítače s možnosťou ich úplnej správy už v roku 1995, čím sa stala priekopníkom v správe osobných počítačov. Na technológiu správy má spoločnosť HP zaregistrovaný patent. Od uvedeného roku zaujala spoločnosť HP vedúce postavenie medzi spoločnosťami usilujúcimi sa o vývoj štandardov a infraštruktúry, ktorá sa vyžaduje na účinné zavedenie, konfiguráciu a správu stolných počítačov, pracovných staníc a prenosných počítačov. Spoločnosť HP úzko spolupracuje s vedúcimi poskytovateľmi softvérových riešení pre správu, aby zabezpečila kompatibilitu technológie Intelligent Manageability s týmito produktmi. Technológia inteligentnej správy Intelligent Manageability je dôležitým aspektom záväzku spoločnosti HP poskytovať riešenia pre životný cyklus počítača, ktoré vám pomôžu počas štyroch fáz životného cyklu počítača – plánovanie, zavedenie, správa a prechody.

Hlavné možnosti a funkcie správy osobných počítačov sú nasledovné:

- úvodná konfigurácia a zavedenie,
- vzdialená inštalácia systému,
- aktualizácia a správa softvéru,
- prepis pamäte ROM,
- sledovanie prostriedkov a zabezpečenie,
- zobrazenie informácií o zlyhaní systému a obnovenie.

# <span id="page-4-0"></span>**Úvodná konfigurácia a zavedenie**

<span id="page-4-2"></span>Počítač sa dodáva s predinštalovaným obrazom systémového softvéru. Po krátkom procese "aktivácie" softvéru je počítač pripravený na používanie.

Predinštalovaný softvér môžete nahradiť vlastným systémovým a aplikačným softvérom. Existuje niekoľko spôsobov zavedenia vlastného softvéru, ktoré zahŕňajú:

- inštaláciu ďalších softvérových aplikácií po aktivovaní predinštalovaného softvéru,
- nahradenie predinštalovaného softvéru prispôsobeným obrazom softvéru pomocou nástrojov na zavedenie softvéru, ako je napríklad Altiris Deployment Solution™,
- klonovanie disku za účelom kopírovania obsahu z jedného pevného disku na iný pevný disk.

Výber najlepšej metódy zavedenia závisí od prostredia a procesov informačných technológií. Časť PC Deployment týkajúca sa zavedenia osobného počítača na webovej lokalite HP Lifecycle Solutions (<http://whp-sp-orig.extweb.hp.com/country/us/en/solutions.html>) poskytuje informácie, ktoré vám pomôžu pri výbere najlepšieho spôsobu zavedenia.

<span id="page-4-3"></span><span id="page-4-1"></span>Disk CD *Restore Plus!*, nastavenie uložené v pamäti ROM a hardvér s podporou rozhrania ACPI poskytujú ďalšiu pomoc pri obnovení systémového softvéru, správe a riešení problémov ohľadom konfigurácie a pri správe napájania.

# <span id="page-5-0"></span>**Vzdialená inštalácia systému**

<span id="page-5-2"></span>Vzdialená inštalácia systému umožňuje nastaviť systém na základe informácií o softvéri a konfigurácii uložených na sieťovom serveri aktiváciou funkcie Preboot Execution Environment (PXE). Funkcia vzdialenej inštalácie systému sa zvyčajne používa ako nástroj na nastavenie a konfiguráciu systému. Možno ju použiť pri nasledovných činnostiach:

- <span id="page-5-3"></span>formátovanie pevného disku,
- zavedenie softvérového obrazu na jednom alebo viacerých nových počítačoch,
- vzdialená aktualizácia systému BIOS v preprogramovateľnej pamäti ROM (["Vzdialený prepis pamäte ROM" na strane 7](#page-9-1)),
- konfigurácia nastavení systému BIOS počítača.

<span id="page-5-4"></span>Ak chcete spustiť vzdialenú inštalácia systému, stlačte kláves **F12**, keď sa v pravom dolnom rohu obrazovky s logom HP zobrazí hlásenie F12 = Network Service Boot (F12 = Spúšťanie sieťovou službou). Ďalej pokračujte podľa pokynov na obrazovke. Predvolené poradie spúšťania je nastavením konfigurácie systému BIOS, ktoré možno zmeniť tak, aby sa systém vždy pokúšal použiť funkciu spustenia PXE.

Spoločnosti HP a Altiris spolupracujú na vytváraní nástrojov, ktoré zjednodušujú a urýchľujú zavedenie a správu osobných počítačov v podnikovom prostredí, znižujú celkové náklady na vlastníctvo a stavajú počítače HP do pozície klientskych počítačov s možnosťou najlepšej správy v rámci podnikového prostredia.

# <span id="page-5-1"></span>**Aktualizácia a správa softvéru**

Spoločnosť HP poskytuje niekoľko nástrojov pre správu a aktualizáciu softvéru na osobných počítačoch a pracovných staniciach – HP Client Manager Software, Altiris Client Management Solutions, System Software Manager; Proactive Change Notification a Subscriber's Choice.

### <span id="page-6-0"></span>**HP Client Manager Software**

<span id="page-6-3"></span>Program HP Client Manager Software (HP CMS) pomáha zákazníkom spoločnosti HP pri správe aspektov hardvéru klientskych počítačov prostredníctvom funkcií, ktoré zahŕňajú:

- detailné zobrazenia súpisu hardvéru pre správu prostriedkov,
- monitorovanie a diagnostiku stavu počítača,
- proaktívne upozornenia na zmeny v hardvérovom prostredí,
- hlásenie dôležitých informácií prístupných cez web, ako sú napríklad upozornenia na prehriate zariadenia, problémy s pamäťou, a pod.,
- možnosť aktualizácie systémového softvéru na diaľku (napr. ovládačov zariadení a systému ROM BIOS),
- zmenu poradia spúšťania na diaľku.
- <span id="page-6-4"></span>■ konfigurácia nastavení systému BIOS počítača.

Ďalšie informácie týkajúce sa programu HP Client Manager nájdete na adrese [http://www.hp.com/go/im.](http://www.hp.com/go/im)

#### <span id="page-6-1"></span>**Altiris Client Management Solutions**

<span id="page-6-2"></span>Spoločnosti HP a Altiris spolupracujú na poskytovaní komplexných a pevne previazaných riešení pre správu systémov, ktoré znižujú náklady spojené s vlastníctvom klientskych počítačov HP. Program HP Client Manager Software predstavuje základ pre ďalšie riešenia Altiris Client Management Solutions, ktoré umožňujú vykonávať nasledovné činnosti:

- Správa súpisu a prostriedkov
	- ❏ súlad s podmienkami licencie na softvér,
	- ❏ sledovanie a vykazovanie stavu osobných počítačov,
	- ❏ zmluvy o prenájme, opravy evidencie prostriedkov.
- Zavedenie a migrácia
	- ❏ migrácia operačného systému Microsoft Windows XP Professional alebo Home Edition,
	- ❏ zavedenie systému,
	- ❏ migrácie používateľov.
- Pomoc a riešenie problémov
	- ❏ spravovanie lístkov pomoci,
	- ❏ odstraňovanie problémov na diaľku,
	- ❏ riešenie problémov na diaľku,
- Správa softvéru a operácií
	- ❏ nepretržitá správa osobných počítačov,
	- ❏ zavedenie systémového softvéru HP,
	- ❏ automatické opravy aplikácií.

Ďalšie informácie a pokyny pre prevzatie plne funkčnej 30-dňovej skúšobnej verzie riešení Altiris nájdete na adrese http://h18000.www1.hp.com/im/prodinfo.html#deploy.

<span id="page-7-3"></span>[Pri vybraných modeloch osobných a prenosných počítačo](http://h18000.www1.hp.com/im/prodinfo.html#deploy)v je nástroj Altiris určený na správu súčasťou softvérového obrazu dodaného výrobcom. Tento agent umožňuje komunikáciu s riešením Altiris Development Solution, ktoré možno použiť na realizáciu zavedenia nového hardvéru alebo migráciu používateľov do nového operačného systému pomocou jednoduchých sprievodcov. Riešenia Altiris poskytujú jednoducho použiteľné funkcie pre distribúciu softvéru. Pri ich použití s programom System Software Manager alebo HP Client Manager Software môžu správcovia vykonávať aj aktualizáciu systému ROM BIOS a ovládačov zariadení z centrálnej konzoly.

Dalšie informácie nájdete na stránke http://www.hp.com/go/EasyDeploy[.](http://www.hp.com/go/EasyDeploy)

### <span id="page-7-0"></span>**System Softw[are Manager](http://www.hp.com/go/EasyDeploy)**

<span id="page-7-2"></span><span id="page-7-1"></span>System Software Manager (SSM) je obslužný program, ktorý umožňuje aktualizovať softvér na úrovni systému na viacerých počítačoch súčasne. Po spustení v systéme klientskeho počítača program SSM zistí verzie hardvéru aj softvéru a aktualizuje príslušn softvér z centrálneho ukladacieho priestoru, ktorý sa nazýva aj ako priestor na uloženie súborov. Verzie ovládačov podporované programom SSM sú na webovej lokalite pre prevzatie ovládačov a softvéru a na disku CD s podporným softvérom označené špeciálno u ikonou. Obslužný program SSM je spolu s podrobnými informáciami k dispozícii na adrese http://www.hp.com/go/ssm.

## <span id="page-8-0"></span>**Proactive Change Notification**

<span id="page-8-2"></span>Program Proactive Change Notification používa na proaktívne a automatické odosielanie upozornení webovú lokalitu Subscriber's Choice. Medzi typy odosielaných informácií patria:

- E-mailové správy Proactive Change Notification (PCN) upozorňujúce na hardvérové a softvérové zmeny väčšiny komerčných počítačov a serverov až v 60-dňovom predstihu.
- E-mailové správy obsahujúce poznámky, rady, bulletiny určené pre zákazníkov, bulletiny pojednávajúce o problematike zabezpečenia a upozornenia na ovládače pre väčšinu komerčných počítačov a serverov.

<span id="page-8-3"></span>Používateľ má možnosť vytvoriť vlastný profil, na základe ktorého bude prijímať len informácie relevantné pre určité prostredie informačných technológií. Ak chcete získať ďalšie informácie o programe Proactive Change Notification a vytvoriť si vlastný profil, navštívte lokalitu [http://www.hp.com/go/pcn.](http://www.hp.com/go/pcn)

# <span id="page-8-1"></span>**Subscriber's Choice**

<span id="page-8-4"></span>Subscriber's Choice je klientska služba od spoločnosti HP. Spoločnosť HP poskytuje na základe profilu používateľa prispôsobené tipy na produkty, články a upozornenia na ovládače a podporu. Služba upozornení na ovládače a podporu na lokalite Subscriber's Choice odosiela e-mailové správy upozorňujúce na to, že informácie, na odber ktorých ste sa prihlásili v profile, sú k dispozícii na prezretie a prevzatie. Ďalšie informácie o službe Subscriber's Choice a vytvorení vlastného profilu nájdete na lokalite <http://www.hp.com/go/pcn>.

# <span id="page-9-0"></span>**Prepis pamäte ROM**

Počítač sa dodáva s preprogramovateľnou pamäťou ROM (read only memory). Vytvorením hesla správcu v obslužnom programe Computer Setup (F10) môžete ochrániť pamäť ROM pred neúmyselnou aktualizáciou alebo prepísaním. Je to dôležité pre zabezpečenie integrity prevádzky počítača.

<span id="page-9-2"></span>Pamäť ROM možno inovovať nasledovným spôsobom:

- Objednanie inovovanej diskety ROMPaq od spoločnosti HP.
- <span id="page-9-5"></span>■ Prevzatie najnovšej kópie ROMPaq z lokality spoločnosti HP pre ovládača a podporu na adrese <http://www.hp.com/support/files>.

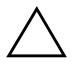

<span id="page-9-3"></span>Ä **UPOZORNENIE:** Pre maximálnu ochranu pamäte ROM si vytvorte heslo správcu. Heslo správcu zabraňuje neoprávneným inováciám pamäte ROM. Program System Software Manager umožňuje správcom sietí nastaviť heslo správcu na počítači, prípadne na viacerých počítačoch zároveň. Balšie informácie nájdete na adrese [http://www.hp.com/go/ssm.](http://www.hp.com/go/ssm)

# <span id="page-9-1"></span>**Vzdialený prepis pamäte ROM**

<span id="page-9-4"></span>Vzdialený prepis pamäte ROM umožňuje správcovi systému bezpečne inovovať pamäť ROM na vzdialených počítačoch HP priamo z centralizovanej konzoly pre správu siete. Možnosť vykonávať túto úlohu na diaľku na viacerých počítačoch a osobných počítačoch znamená konzistentné zavádzanie a lepšiu kontrolu nad obrazmi pamäte ROM v počítačoch HP v sieti. V konečnom dôsledku sa tiež zvyšuje produktivita a znižujú celkové náklady na vlastníctvo.

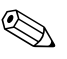

✎ Ak chcete využiť výhody vzdialeného prepisu pamäte ROM, počítač musí byť zapnutý, prípadne ho treba zapnúť pomocou funkcie aktivácie na diaľku Remote Wakeup.

<span id="page-9-6"></span>Ďalšie informácie o vzdialenom prepise pamäte ROM sú obsiahnuté v programoch HP Client Manager Software alebo System Software Manager na adrese <http://h18000.www1.hp.com/im/prodinfo.html>.

# <span id="page-10-0"></span>**HPQFlash**

Obslužný program HPQFlash slúži na lokálnu aktualizáciu alebo obnovenie systémovej pamäte ROM na jednotlivých osobných počítačoch v prostredí operačného systému Windows.

<span id="page-10-5"></span>Ďalšie informácie o programe HPQFlash nájdete na lokalite <http://www.hp.com/support/files>, kde po zobrazení výzvy zadajte názov počítača.

# <span id="page-10-1"></span>**Bezpečnostný zavádzací blok pamäte ROM**

<span id="page-10-4"></span>Bezpečnostný zavádzací blok pamäte ROM umožňuje obnovenie systému v nepravdepodobnom prípade zlyhania prepisu pamäte ROM, napríklad ak počas neho došlo k výpadku napájania. Zavádzací blok je časť pamäte ROM chránená pred prepisom, ktorá overuje platnosť systémovej pamäte ROM pri každom zapnutí počítača.

- Ak je systémová pamäť ROM platná, systém sa spustí normálne.
- Ak overenie systémovej pamäte ROM zlyhá, bezpečnostný zavádzací blok pamäte ROM poskytne dostatočnú podporu pre spustenie systému z diskety ROMPaq, ktorá naprogramuje systémovú pamäť ROM použitím platného obrazu.

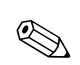

✎ Niektoré modely podporujú tiež obnovenie z disku CD ROMPaq.

<span id="page-10-3"></span>Keď zavádzací blok zistí neplatnú systémovú pamäť ROM, kontrolka LED napájania systému zabliká na červeno osemkrát s intervalom jednej sekundy a následnými dvoma sekundami nečinnosti. Ozve sa tiež 8 zvukových signálov. Na obrazovke sa zobrazí hlásenie zavádzacieho bloku o režime obnovenia (platí pre niektoré modely).

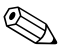

✎ Osem zvukových signálov zaznie v piatich cykloch, potom prestanú. Kontrolka LED však bude blikať naďalej, kým sa daný problém nepodarí odstrániť.

Ak chcete obnoviť systém po jeho prechode do režimu obnovenia zavádzacieho bloku, vykonajte nasledovné kroky:

- <span id="page-10-2"></span>1. Ak sa v disketovej jednotke nachádza disketa alebo v jednotke CD disk CD, vyberte disketu a disk CD a vypnite napájanie.
- 2. Vložte disketu ROMPaq do disketovej jednotky, alebo ak to počítač umožňuje, disk CD ROMPaq do jednotky CD.

3. Zapnite počítač.

Ak sa disketa alebo disk CD ROMPaq nenájde, zobrazí sa výzva na vloženie príslušného média a reštartovanie počítača.

Ak bolo vytvorené heslo správcu, rozsvieti sa kontrolka Caps Lock a zobrazí sa výzva na zadanie hesla.

4. Zadajte heslo správcu.

Ak sa systém úspešne spustí z diskety a úspešne preprogramuje pamäť ROM, rozsvietia sa tri kontrolky na klávesnici. Úspešné dokončenie signalizuje aj sled zvyšujúcich sa zvukových signálov.

- 5. Vyberte disketu alebo disk CD a vypnite napájanie.
- 6. Opätovným zapnutím napájania reštartujte počítač.

<span id="page-11-0"></span>V nasledovnej tabuľke je uvedený zoznam rôznych kombinácií kontroliek na klávesnici, ktoré používa zavádzací blok pamäte ROM (ak je k počítaču pripojená klávesnica PS/2), spolu s vysvetlením ich významu a príslušnej priradenej akcie.

#### **Kombinácie kontroliek na klávesnici používané zavádzacím blokom pamäte ROM**

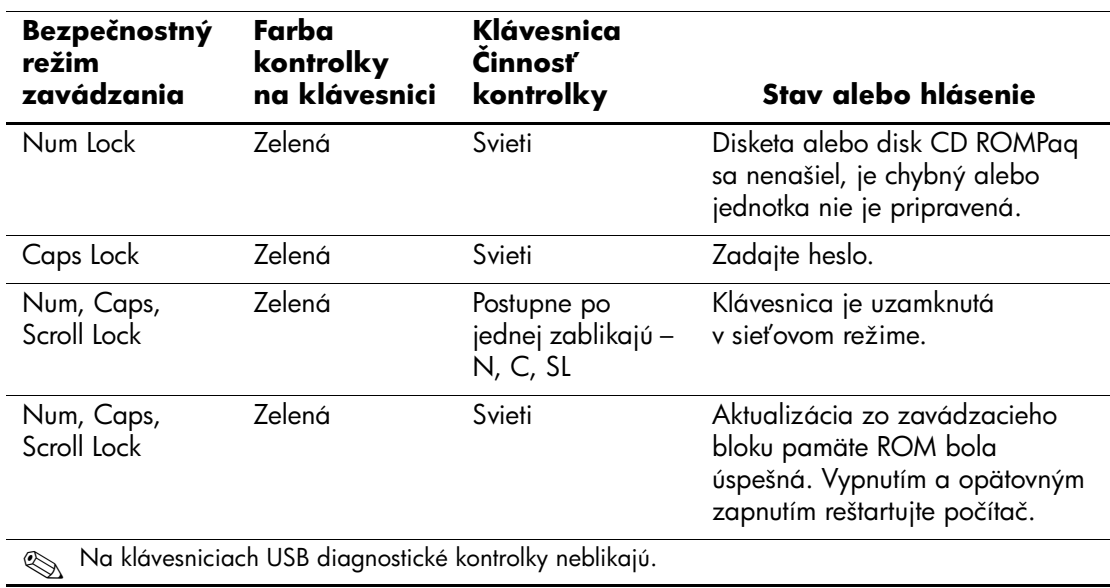

# <span id="page-12-0"></span>**Replikácia nastavenia**

Na replikovanie alebo kopírovanie jednej konfigurácie nastavenia na ďalšie počítače rovnakého modelu vytvorila spoločnosť HP obslužný program System Software Manager určený pre systém Windows, ktorý si môžete prevziať na adrese <http://www.hp.com/go/ssm>, ako aj obslužný program pre systém DOS s názvom CMOS Save/Load, ktorý je<br>k dispozícii na prevzatie na adrese http://www.hp.com/support/files. Po prihlásení sa na webovej lokalite podpory spoločnosti HP zadajte po zobrazení výzvy názov počítača.

#### <span id="page-12-4"></span><span id="page-12-1"></span>Vytvorenie spúšťacieho zariadenia

#### <span id="page-12-3"></span><span id="page-12-2"></span>**Podporované zapisovacie zariadenie USB**

Podporované zariadenia, napríklad HP Drive Key, majú predinštalovaný obraz na zjednodušenie procesu, v ktorom sa vytvoria ako spúšťacie zariadenia. Ak používané zapisovacie zariadenie USB takýto obraz neobsahuje, použite postup uvedený ďalej v tejto časti (pozrite ["Nepodporované zapisovacie zariadenie USB" na strane 13](#page-15-0)).

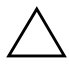

**UPOZORNENIE:** Nie všetky počítače možno spustiť zo zapisovacieho zariadenia USB. Ak sa v predvolenom poradí v obslužnom programe Computer Setup (F10) uvádza zariadenie USB pred pevným diskom, počítač možno spustiť zo zapisovacieho zariadenia USB. V opačnom prípade je nutné použiť spúšťaciu disketu.

Ak chcete vytvoriť spúšťacie zapisovacie zariadenie USB, musíte mať k dispozícii:

■ Biznisový stolný počítač HP dx5150 – konfigurácia Microtower, Small Form Factor alebo Slim Tower

V závislosti od konkrétneho systému BIOS môžu aj budúce modely podporovať spúšťanie zo zapisovacieho zariadenia USB.

- 256 MB ukladací modul HP Drive Key II
- Spúšťaciu disketu systému DOS s programami FDISK a SYS. Ak program SYS nemáte k dispozícii, môžete použiť program FORMAT, čím sa však odstránia všetky existujúce súbory zapisovacieho zariadenia USB.
	- 1. Vypnite počítač.
	- 2. Vložte zapisovacie zariadenie USB do jedného z portov USB počítača a odpojte všetky ostatné ukladacie zariadenia USB okrem disketových jednotiek USB.
- 3. Vložte spúšťaciu disketu systému DOS s programami FDISK.COM a SYS.COM (FORMAT.COM) do disketovej jednotky a zapnite počítač, ktorý sa má spustiť z diskety systému DOS.
- 4. Spustite program FDISK z príkazového riadka A:\ zadaním príkazu **FDISK** a stlačením klávesu **Enter**. Ak sa zobrazí výzva, kliknite na tlačidlo **Yes (Áno)** (**Y**) na zapnutie podpory pre veľké disky.
- 5. Zvoľte možnosť [**5**] na zobrazenie jednotiek v počítači. Zapisovacie zariadenie USB je tou jednotkou, ktorej veľkosť sa najviac zhoduje s veľkosťou jednej z uvádzaných jednotiek. Zvyčajne ide o poslednú jednotku v zozname. Poznamenajte si písmeno jednotky.

Jednotka zapisovacieho zariadenia USB: \_\_\_\_\_\_\_\_\_\_

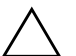

Ä **UPOZORNENIE:** Ak žiadna jednotka nezodpovedá zapisovaciemu zariadeniu USB, nepokračujte d'alej. Mohlo by dôjsť k strate údajov. Skontrolujte všetky porty USB, či k nim nie sú pripojené d'alšie ukladacie zariadenia. Ak sú, odstráňte ich, reštartujte počítač a pokračujte od kroku 4. Ak nie sú pripojené žiadne ďalšie zariadenia, počítač zapisovacie zariadenie USB nepodporuje alebo je toto zariadenie chybné. NEPOKÚŠAJTE sa ďalej vytvoriť zo zapisovacieho zariadenia USB spúšťacie zariadenie.

- 6. Ukončite program FDISK stlačením klávesu **Esc** pre návrat do príkazového riadka A:\.
- 7. Ak spúšťacia disketa systému DOS obsahuje program SYS.COM, prejdite na krok 8. V opačnom prípade prejdite na krok 9.
- 8. Do príkazového riadka A:\ zadajte príkaz **SYS x:**, kde x predstavuje písmeno jednotky uvedené vyššie.

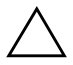

**UPOZORNENIE:** Skontrolujte, či ste zadali správne písmeno jednotky zapisovacieho zariadenia USB.

Po prenose systémových súborov sa program SYS vráti späť do príkazového riadka A:\. Prejdite na krok 13.

9. Súbory zo zapisovacieho zariadenia USB, ktoré chcete zachovať, skopírujte do dočasného adresára na inej jednotke (napríklad na internom pevnom disku počítača).

10. Do príkazového riadka A:\ zadajte príkaz **FORMAT /S X:**, kde X predstavuje písmeno jednotky uvedené vyššie.

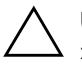

Ä **UPOZORNENIE:** Skontrolujte, či ste zadali správne písmeno jednotky zapisovacieho zariadenia USB.

Program FORMAT zobrazí jedno alebo viaceré upozornenia s otázkou, či chcete pokračovať. Vždy zadajte **Y**. Program FORMAT naformátuje zapisovacie zariadenie USB, pridá systémové súbory a zobrazí výzvu na zadanie menovky zväzku.

- 11. Stlačením klávesu **Enter** vynechajte zadanie menovky, alebo ju zadajte.
- 12. Všetky súbory, ktoré ste uložili v kroku 9, skopírujte späť na zapisovacie zariadenie USB.
- 13. Vyberte disketu a reštartujte počítač. Počítač sa spustí zo zapisovacieho zariadenia USB ako jednotka C.

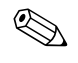

✎ Predvolené poradie spúšťania sa v počítačoch odlišuje a možno ho zmeniť použitím obslužného programu Computer Setup (F10).

Ak ste použili verziu systému DOS zo systému Windows 9x, môže sa krátko zobraziť obrazovka s logom systému Windows. Ak nechcete, aby sa táto obrazovka zobrazovala, pridajte do koreňového adresára zapisovacieho zariadenia USB súbor LOGO.SYS s nulovou veľkosťou.

#### <span id="page-15-0"></span>**Nepodporované zapisovacie zariadenie USB**

UPOZORNENIE: Nie všetky počítače možno spustiť zo zapisovacieho zariadenia USB. Ak sa v predvolenom poradí v obslužnom programe Computer Setup (F10) uvádza zariadenie USB pred pevným diskom, počítač možno spustiť zo zapisovacieho zariadenia USB. V opačnom prípade je nutné použiť spúšťaciu disketu.

Ak chcete vytvoriť spúšťacie zapisovacie zariadenie USB, musíte mať k dispozícii:

■ Biznisový stolný počítač HP dx5150 – konfigurácia Microtower, Small Form Factor alebo Slim Tower.

V závislosti od konkrétneho systému BIOS môžu aj budúce modely podporovať spúšťanie zo zapisovacieho zariadenia USB.

- Spúšťaciu disketu systému DOS s programami FDISK a SYS. Ak program SYS nemáte k dispozícii, môžete použiť program FORMAT, čím sa však odstránia všetky existujúce súbory zapisovacieho zariadenia USB.
	- 1. Ak sú v počítači karty PCI s pripojenými jednotkami SCSI, ATA RAID alebo SATA, vypnite počítač a odpojte napájací kábel.

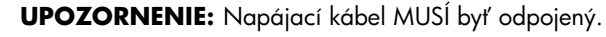

- 2. Otvorte počítač a odstráňte karty PCI.
- 3. Vložte zapisovacie zariadenie USB do jedného z portov USB počítača a odpojte všetky ostatné ukladacie zariadenia USB okrem disketových jednotiek USB. Pripevnite kryt počítača.
- 4. Zapojte napájací kábel a zapnite počítač.
- 5. Ihneď po zapnutí počítača stlačte a podržte kláves **F10**, až kým sa nespustí program Computer Setup. V prípade potreby stlačením klávesu **Enter** vynechajte úvodnú obrazovku.

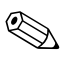

✎ Ak kláves **F10** nestlačíte v požadovanom čase, počítač budete musieť reštartovať a znova stlačiť a podržať kláves **F10** pre získanie prístupu k obslužnému programu.

Ak používate klávesnicu PS/2, môže sa zobraziť chybové hlásenie týkajúce sa klávesnice. Toto hlásenie ignorujte.

- 6. Prejdite do **Integrated Peripherals > South OnChip IDE Device**, ak chcete vypnúť radič PATA, a prejdite do **Integrated Peripherals > South OnChip PCI Device**, ak chcete vypnúť radič SATA. Ukončite nastavenie, pričom potvrďte zmeny.
- 7. Vložte spúšťaciu disketu systému DOS s programami FDISK.COM a SYS.COM (FORMAT.COM) do disketovej jednotky a zapnite počítač, ktorý sa má spustiť z diskety systému DOS.
- 8. Spustite program FDISK a zo zapisovacieho zariadenia USB odstráňte všetky oddiely. Vytvorte nový oddiel a nastavte ho ako aktívny. Ukončite program FDISK stlačením klávesu **Esc**.
- 9. Ak sa systém automaticky nereštartuje po ukončení programu FDISK, stlačte kombináciu klávesov **Ctrl+Alt+Del**, čím počítač znovu spustíte z diskety systému DOS.
- 10. Do príkazového riadka A:\ zadajte príkaz **FORMAT C: /S** a potom stlačte kláves **Enter**. Program Format naformátuje zapisovacie zariadenie USB, pridá systémové súbory a zobrazí výzvu na zadanie menovky zväzku.
- 11. Stlačením klávesu **Enter** vynechajte zadanie menovky, alebo ju zadajte.
- 12. Vypnite počítač a odpojte napájací kábel. Otvorte počítač a inštalujte karty PCI, ktoré ste predtým odstránili. Pripevnite kryt počítača.
- 13. Zapojte napájací kábel, vyberte disketu a zapnite počítač.
- 14. Ihneď po zapnutí počítača stlačte a podržte kláves **F10**, až kým sa nespustí program Computer Setup. V prípade potreby stlačením klávesu **Enter** vynechajte úvodnú obrazovku.
- 15. Prejdite do ponuky **Integrated Peripherals > South OnChip IDE Device** a do ponuky **Integrated Peripherals > South OnChip PCI Device** a zapnite radiče PATA a SATA, ktoré ste vypli v kroku 6.
- <span id="page-16-0"></span>16. Uložte zmeny a ukončite program. Počítač sa spustí zo zapisovacieho zariadenia USB ako z jednotky C.

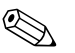

✎ Predvolené poradie spúšťania sa v počítačoch odlišuje a možno ho zmeniť použitím obslužného programu Computer Setup (F10). Pokyny nájdete v *príručke k programu Computer Setup* na disku CD *Documentation*.

<span id="page-17-2"></span>Ak ste použili verziu systému DOS zo systému Windows 9x, môže sa krátko zobraziť obrazovka s logom systému Windows. Ak nechcete, aby sa táto obrazovka zobrazovala, pridajte do koreňového adresára zapisovacieho zariadenia USB súbor LOGO.SYS s nulovou veľkosťou.

# <span id="page-17-0"></span>**Dvojpolohové tlačidlo napájania**

Pomocou rozhrania Advanced Configuration and Power Interface (ACPI) môže tlačidlo napájania pracovať ako tlačidlo pre zapnutie a vypnutie počítača alebo ako tlačidlo pre uvedenie počítača do úsporného režimu. Funkcia úsporného režimu nevypne napájanie úplne, namiesto toho však spôsobí, že počítač prejde do úsporného režimu s nízkou spotrebou energie. To umožňuje rýchle vypnutie bez ukončenia aplikácií a rýchly návrat do rovnakého prevádzkového stavu bez straty údajov.

<span id="page-17-1"></span>Ak chcete zmeniť konfiguráciu tlačidla napájania, vykonajte nasledujúce kroky:

- <span id="page-17-3"></span>1. Kliknite na tlačidlo **Start** (Štart) a vyberte položku **Control Panel** (Ovládací panel) > **Power Options** (Možnosti napájania).
- 2. V okne **Power Options Properties** (Možnosti napájania vlastnosti) kliknite na kartu **Advanced** (Spresnenie).
- 3. V časti **Power Button** (Tlačidlo napájania) vyberte položku **Standby** (Úsporný režim).

Po nastavení konfigurácie tlačidla napájania na funkciu tlačidla pre prepnutie do úsporného režimu stlačte tlačidlo napájania a uveďte systém do stavu veľmi nízkej spotreby energie (úsporný režim). Opätovným stlačením tlačidla sa systém okamžite vráti z úsporného režimu do stavu normálnej spotreby. Ak chcete počítač úplne vypnúť, stlačte a podržte tlačidlo napájania štyri sekundy.

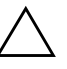

Ä **UPOZORNENIE:** Nepoužívajte tlačidlo napájania na vypínanie počítača, pokiaľ systém neprestane reagovať. Vypnutie počítača bez interakcie operačného systému môže spôsobiť poškodenie alebo stratu údajov na pevnom disku.

# <span id="page-18-0"></span>**Webová lokalita**

<span id="page-18-2"></span>Spoločnosť HP vytvorila v spolupráci s inými dodávateľmi softvér na dôsledné testovanie a odstraňovanie chýb a vyvíja podporný softvér pre operačné systémy, aby zabezpečila výkon, kompatibilitu a spoľahlivosť počítačov HP.

Pri prechode na nové alebo revidované operačné systémy je dôležité implementovať podporný softvér, ktorý je vytvorený pre daný operačný systém. Ak plánujete spustiť verziu systému Microsoft Windows, ktorá sa odlišuje od verzie dodávanej s počítačom, musíte nainštalovať zodpovedajúce ovládače zariadení a obslužné programy, aby ste zabezpečili podporu všetkých funkcií a ich funkčnosť.

<span id="page-18-4"></span><span id="page-18-3"></span>Spoločnosť HP zjednodušila vyhľadávanie a prístup k najnovšiemu podpornému softvéru, ako aj spôsob jeho vyskúšania a inštaláciu. Softvér si môžete prevziať na adrese <http://www.hp.com/support>.

Webová lokalita obsahuje najnovšie ovládače zariadení, obslužné programy a obrazy pamäte ROM na účely aktualizácie, ktoré sú potrebné na spustenie najnovšieho operačného systému Microsoft Windows na počítačoch HP.

# <span id="page-18-1"></span>**Stavebné bloky a partneri**

Riešenia pre správu od spoločnosti HP sú založené na priemyselných štandardoch a možno ich integrovať s ďalšími aplikáciami pre správu systémov. Medzi spomínané štandardy patria:

- technológia WBEM (Web-Based Enterprise Management),
- rozhranie WMI (Windows Management Interface),
- technológia Wake on LAN,
- ACPI,
- SMBIOS,
- podpora súčasti PXE (Pre-boot Execution).

# <span id="page-19-0"></span>**Sledovanie prostriedkov a zabezpečenie**

Funkcie sledovania prostriedkov integrované v počítači poskytujú kľúčové údaje súvisiace s takýmto sledovaním, ktoré možno spravovať pomocou programov HP Systems Insight Manager, HP Client Manager Software alebo iných aplikácií na správu systému. Automatická integrácia funkcií sledovania prostriedkov a týchto produktov umožňuje vybrať si nástroj pre správu, ktorý je najvhodnejší pre dané prostredie, a využiť investície do existujúcich nástrojov.

<span id="page-19-2"></span>Spoločnosť HP ponúka aj niekoľko riešení pre riadenie prístupu k cenným súčastiam a informáciám. Funkcia ProtectTools Embedded Security, ak je nainštalovaná, zabraňuje neoprávnenému prístupu k údajom, kontroluje integritu systému a overuje externých používateľov, ktorí sa pokúšajú o prístup do systému. (Ďalšie informácie nájdete v *Príručke k nástroju HP ProtectTools Embedded Security* na disku CD *Documentation*.) Funkcia zabezpečenia, akou je napr. ProtectTools, pomáha chrániť vnútorné súčasti osobného počítača pred neoprávneným prístupom. Vypnutím paralelných a sériových portov alebo portov USB a vypnutím možnosti spustenia systému z vymeniteľných médií môžete ochrániť cenné údaje. Upozornenia na zmenu pamäte možno automaticky odosielať do aplikácií na správu systémov, ktoré okamžite upozornia na zasahovanie do vnútorných súčastí počítača.

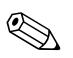

<span id="page-19-1"></span>✎ Nástroj ProtectTools je k dispozícii na niektorých systémoch.

Na správu nastavení zabezpečenia počítača HP použite nasledovné obslužné programy:

- Na lokálnu správu použite obslužný program Computer Setup. Ďalšie informácie a pokyny pre používanie obslužného programu Computer Setup nájdete v *Príručke obslužného programu Computer Setup (F10)* na disku CD *Documentation* dodávanom s počítačom.
- Na vzdialenú správu použite program HP Client Manager Software alebo System Software Manager. Tento softvér umožňuje bezpečné a konzistentné zavedenie a ovládanie nastavení zabezpečenia pomocou jednoduchého obslužného programu vo forme príkazového riadka.

<span id="page-20-0"></span>Nasledovná tabuľka a časti sa týkajú lokálnej správy funkcií zabezpečenia počítača pomocou obslužného programu Computer Setup (F10).

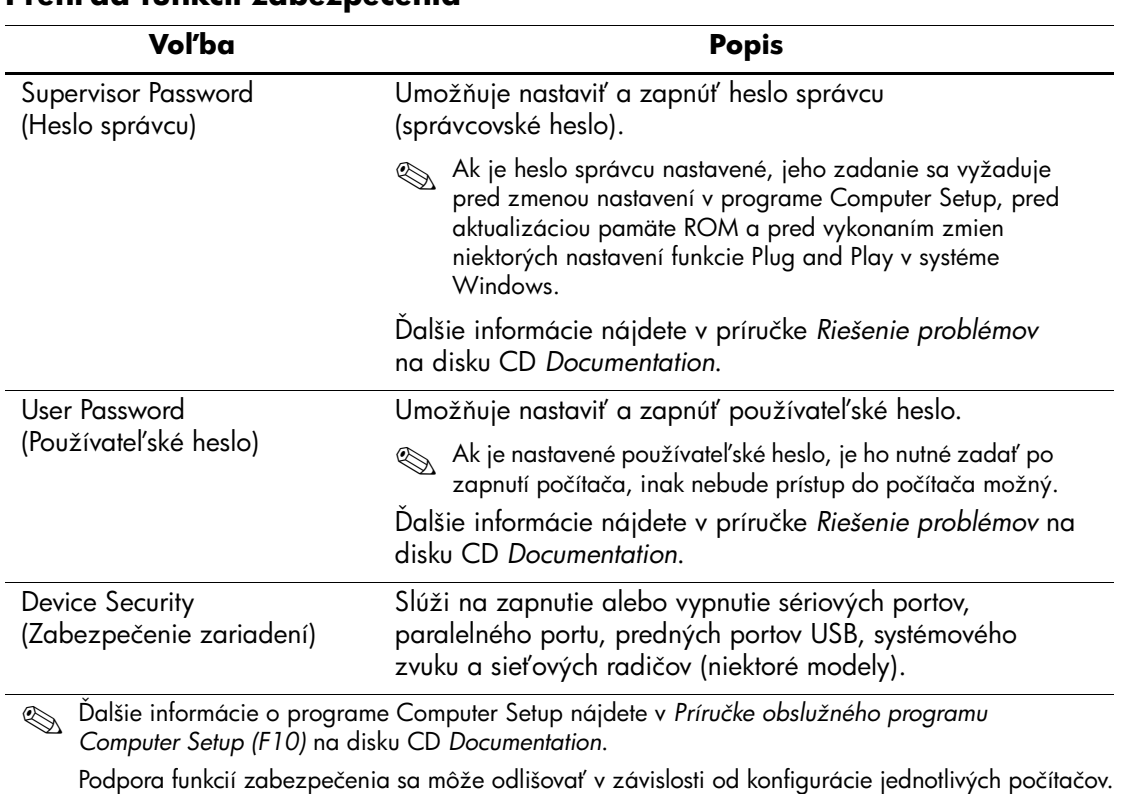

#### **PrehHad funkcií zabezpečenia**

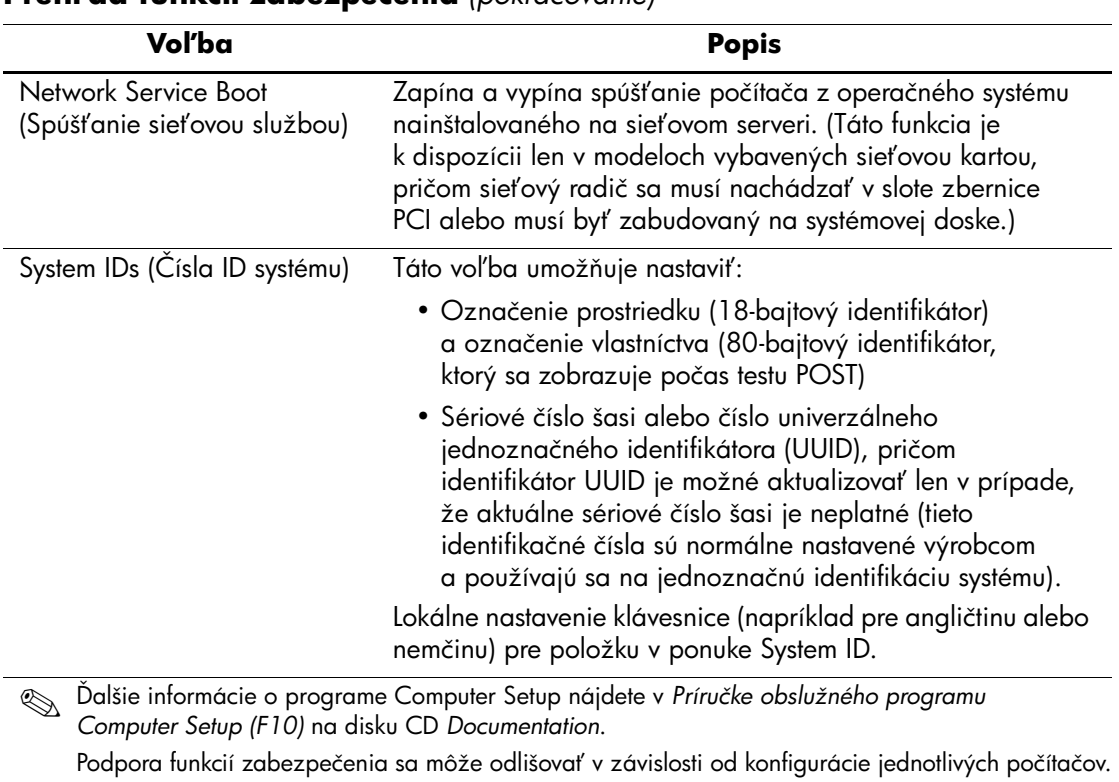

#### **PrehHad funkcií zabezpečenia** *(pokračovanie)*

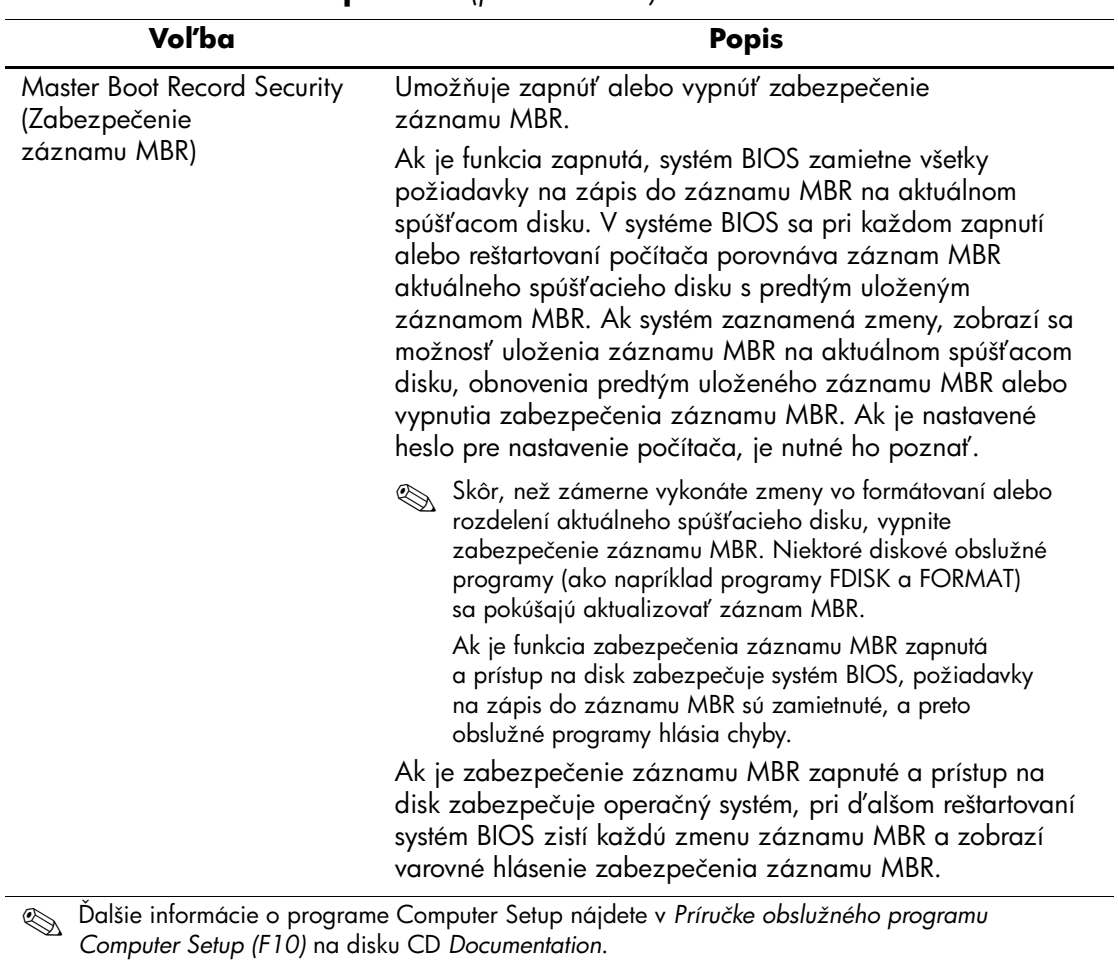

#### **PrehHad funkcií zabezpečenia** *(pokračovanie)*

Podpora funkcií zabezpečenia sa môže odlišovať v závislosti od konfigurácie jednotlivých počítačov.

# <span id="page-23-0"></span>**Zabezpečenie heslami**

Používateľské heslo zabraňuje neoprávnenému používaniu počítača tým, že na prístup k aplikáciám alebo údajom vyžaduje zadanie hesla pri každom zapnutí alebo reštartovaní počítača. Heslo správcu zabraňuje najmä neoprávnenému prístupu k obslužnému programu Computer Setup a je možné ho použiť namiesto používateľského hesla. Znamená to, že pri zobrazení výzvy na zadanie používateľského hesla môžete zadať heslo správcu, a získať tak prístup k počítaču.

<span id="page-23-3"></span>Heslo pre nastavenie počítača používané v rámci celej siete umožňuje správcovi systému prihlásiť sa do všetkých počítačov v sieti a vykonať údržbu, pričom nemusí poznať používateľské heslo.

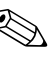

✎ Programy System Software Manager a HP Client Manager Software umožňujú v sieťovom prostredí na diaľku spravovať heslá pre nastavenie počítača a ďalšie nastavenia systému BIOS. Ďalšie informácie nájdete na adrese <http://www.hp.com/go/EasyDeploy>.

# <span id="page-23-1"></span>**Nastavenie hesla správcu pomocou programu Computer Setup**

Ak je systém vybavený vstavaným zabezpečovacím zariadením, prečítajte si *Príručku k nástroju HP ProtectTools Embedded Security* na disku CD *Documentation*. Nastavenie hesla správcu pomocou programu Computer Setup zabraňuje zmene konfigurácie počítača (používaniu obslužného programu Computer Setup (F10)) až do zadania hesla.

- <span id="page-23-2"></span>1. Zapnite alebo reštartujte počítač. Ak pracujete v systéme Windows, kliknite na ponuku **Start** (Štart) > **Shut Down**  (Vypnúť) > **Restart** (Reštartovať).
- 2. Ihneď po zapnutí počítača stlačte a podržte kláves **F10**, až kým sa nespustí program Computer Setup. V prípade potreby stlačením klávesu **Enter** vynechajte úvodnú obrazovku.

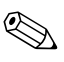

✎ Ak kláves **F10** nestlačíte v požadovanom čase, počítač budete musieť reštartovať a znova stlačiť a podržať kláves **F10** pre získanie prístupu k obslužnému programu.

Ak používate klávesnicu PS/2, môže sa zobraziť chybové hlásenie týkajúce sa klávesnice. Toto hlásenie ignorujte.

- 3. Vyberte položku **Set Supervisor Password** (Nastaviť heslo správcu) a zadajte heslo obrazovke.
- 4. Pred ukončením programu vyberte položku **File** (Súbor) > **Save Changes and Exit** (Uložiť zmeny a skončiť).

# <span id="page-24-0"></span>**Nastavenie používateHského hesla pomocou programu Computer Setup**

<span id="page-24-2"></span><span id="page-24-1"></span>Nastavenie používateľského hesla pomocou programu Computer Setup zabraňuje prístupu k počítaču po jeho zapnutí až do zadania hesla. Ak je používateľské heslo nastavené, program Computer Setup zobrazí v ponuke Security (Zabezpečenie) položku Password Options (Možnosti pre heslá). Jednou z možností hesla je možnosť Password Prompt on Warm Boot (Výzva na zadanie hesla pri reštartovaní počítača). Ak je výzva na zadanie hesla pri reštartovaní počítača zapnutá, heslo je potrebné zadať pri každom reštartovaní počítača.

- 1. Zapnite alebo reštartujte počítač. Ak pracujete v systéme Windows, kliknite na ponuku **Start** (Štart) > **Shut Down** (Vypnúť) > **Restart** (Reštartovať).
- 2. Ihneď po zapnutí počítača stlačte a podržte kláves **F10**, až kým sa nespustí program Computer Setup. V prípade potreby stlačením klávesu **Enter** vynechajte úvodnú obrazovku.

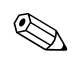

✎ Ak kláves **F10** nestlačíte v požadovanom čase, počítač budete musieť reštartovať a znova stlačiť a podržať kláves **F10** pre získanie prístupu k obslužnému programu.

Ak používate klávesnicu PS/2, môže sa zobraziť chybové hlásenie týkajúce sa klávesnice. Toto hlásenie ignorujte.

- 3. Vyberte položku **Set User Password** (Nastaviť používateľské heslo) a na obrazovke zadajte heslo.
- 4. Pred ukončením programu vyberte položku **File** (Súbor) > **Save Changes and Exit** (Uložiť zmeny a skončiť).

#### <span id="page-25-4"></span><span id="page-25-0"></span>**Zadanie používateľského hesla**

Ak chcete zadať používateľské heslo, vykonajte nasledovné kroky:

- <span id="page-25-2"></span>1. Zapnite alebo reštartujte počítač. Ak pracujete v systéme Windows, kliknite na ponuku **Start** (Štart) > **Shut Down** (Vypnúť) > **Restart the Computer** (Reštartovať počítač).
- 2. Keď sa na monitore zobrazí pole **Enter Password** (Zadajte heslo), zadajte aktuálne heslo a stlačte kláves **Enter**.

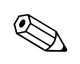

✎ Pri písaní dávajte pozor, pr,etože z bezpečnostných dôvodov sa zadávané znaky nezobrazujú na obrazovke.

Ak sa pri zadávaní hesla pomýlite, zobrazí sa hlásenie Invalid Password, Press any key to continue! (Neplatné heslo. Pokračujte stlačením ľubovoľného klávesu.). Zadajte heslo znovu. Po troch neúspešných pokusoch je nutné počítač vypnúť a znovu ho zapnúť, aby ste mohli pokračovať.

#### <span id="page-25-1"></span>**Zadanie hesla správcu**

Ak je systém vybavený vstavaným zabezpečovacím zariadením, prečítajte si *Príručku k nástroju HP ProtectTools Embedded Security* na disku CD *Documentation*.

Ak bolo v počítači nastavené heslo správcu, pri každom spustení programu Computer Setup sa zobrazí výzva na jeho zadanie.

- <span id="page-25-3"></span>1. Zapnite alebo reštartujte počítač. Ak pracujete v systéme Windows, kliknite na ponuku **Start** (Štart) > **Shut Down**  (Vypnúť) > **Restart** (Reštartovať).
- 2. Ihneď po zapnutí počítača stlačte a podržte kláves **F10**, až kým sa nespustí program Computer Setup. V prípade potreby stlačením klávesu **Enter** vynechajte úvodnú obrazovku.

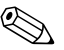

✎ Ak kláves **F10** nestlačíte v požadovanom čase, počítač budete musieť reštartovať a znova stlačiť a podržať kláves **F10** pre získanie prístupu k obslužnému programu.

Ak používate klávesnicu PS/2, môže sa zobraziť chybové hlásenie týkajúce sa klávesnice. Toto hlásenie ignorujte.

3. Keď sa na monitore zobrazí pole **Enter Password** (Zadajte heslo), zadajte heslo správcu a stlačte kláves **Enter**.

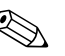

✎ Pri písaní dávajte pozor, pretože z bezpečnostných dôvodov sa zadávané znaky nezobrazujú na obrazovke.

Ak sa pri zadávaní hesla pomýlite, zobrazí sa hlásenie Invalid Password, Press any key to continue! (Nepatné heslo. Pokračujte stlačením ľubovoľného klávesu.). Zadajte heslo znovu. Po troch neúspešných pokusoch je nutné počítač vypnúť a znovu ho zapnúť, aby ste mohli pokračovať.

#### <span id="page-26-1"></span><span id="page-26-0"></span>**Zmena používateHského hesla alebo hesla správcu**

Ak je systém vybavený vstavaným zabezpečovacím zariadením, prečítajte si *Príručku k nástroju HP ProtectTools Embedded Security* na disku CD *Documentation*.

- 1. Zapnite alebo reštartujte počítač. Ak pracujete v systéme Windows, kliknite na ponuku **Start** (Štart) > **Shut Down**  (Vypnúť) > **Restart the Computer** (Reštartovať počítač).
- 2. Keď sa zobrazí pole **Enter Password** (Zadajte heslo), zadajte aktuálne používateľské heslo, ak je zadanie hesla nutné.
- 3. Stlačte kláves **Enter**.
- 4. Stlačte a podržte stlačený kláves **F10**, kým sa nespustí program Computer Setup. V prípade potreby stlačením klávesu **Enter** vynechajte úvodnú obrazovku.

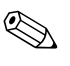

✎ Ak kláves **F10** nestlačíte v požadovanom čase, počítač budete musieť reštartovať a znova stlačiť a podržať kláves **F10** pre získanie prístupu k obslužnému programu.

Ak používate klávesnicu PS/2, môže sa zobraziť chybové hlásenie týkajúce sa klávesnice. Toto hlásenie ignorujte.

- 5. Keď sa pri prístupe k programu Computer Setup zobrazí pole **Enter Password** (Zadajte heslo), zadajte aktuálne heslo správcu, ak sa požaduje.
- 6. Stlačte kláves **Enter**.
- 7. Vyberte položku **Set Supervisor Password** (Nastaviť heslo správcu) alebo **Set User Password** (Nastaviť používateľské heslo).
- 8. Keď sa na obrazovke zobrazí pole **Enter Password** (Zadajte heslo), zadajte nové heslo a stlačte kláves **Enter**.
- 9. Pred ukončením programu kliknite na **File** (Súbor) > **Save Changes and Exit** (Uložiť zmeny a skončiť).

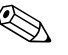

<span id="page-27-2"></span>✎ Ak chcete heslo odstrániť, a nie ho zmeniť, keď sa na obrazovke zobrazí pole **Enter Password** (Zadajte heslo), namiesto zadania nového hesla stlačte kláves **Enter**. Týmto sa aktuálne heslo odstráni.

#### <span id="page-27-0"></span>**Vymazanie hesiel**

<span id="page-27-3"></span>Ak zabudnete heslo, nebudete môcť získať prístup k počítaču. Pokyny pre vymazanie hesiel nájdete v príručke *Riešenie problémov* na disku CD *Documentation*.

Ak je systém vybavený vstavaným zabezpečovacím zariadením, prečítajte si *Príručku k nástroju HP ProtectTools Embedded Security* na disku CD *Documentation*.

### <span id="page-27-1"></span>**Zabezpečenie záznamu MBR**

Záznam Master Boot Record (MBR) obsahuje informácie potrebné na úspešné spustenie počítača z disku a na získanie prístupu k údajom uloženým na disku. Funkcia zabezpečenia hlavného zavádzacieho záznamu zisťuje a vykazuje neúmyselné alebo neoprávnené zmeny v tomto zázname, napr. zmeny spôsobené niektorými počítačovými vírusmi alebo nesprávnym používaním niektorých diskových obslužných programov. Umožňuje tiež obnovenie "posledného dobrého" záznamu MBR, ak sa pri reštartovaní systému zistia v zázname MBR zmeny.

<span id="page-27-4"></span>Ak chcete zapnúť zabezpečenie záznamu MBR, vykonajte nasledovné kroky:

- 1. Zapnite alebo reštartujte počítač. Ak pracujete v systéme Windows, kliknite na ponuku **Start** (Štart) > **Shut Down**  (Vypnúť) > **Restart** (Reštartovať).
- 2. Ihneď po zapnutí počítača stlačte a podržte kláves **F10**, až kým sa nespustí program Computer Setup. V prípade potreby stlačením klávesu **Enter** vynechajte úvodnú obrazovku.

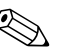

✎ Ak kláves **F10** nestlačíte v požadovanom čase, počítač budete musieť reštartovať a znova stlačiť a podržať kláves **F10** pre získanie prístupu k obslužnému programu.

Ak používate klávesnicu PS/2, môže sa zobraziť chybové hlásenie týkajúce sa klávesnice. Toto hlásenie ignorujte.

- 3. Vyberte položku **Advanced BIOS Features** (Rozšírené funkcie systému BIOS) > **MBR Security** (Zabezpečenie MBR) a stlačte kláves **Enter**.
- 4. V rozbaľovacom zozname MBR Security (Zabezpečenie MBR) vyberte pomocou šípky nahor alebo nadol hodnotu **Enabled**  (Zapnuté) alebo **Disabled** (Vypnuté).
- 5. Zmeny potvrďte stlačením klávesu **Enter**. Ak nechcete zmeny aplikovať, stlačte kláves **Esc**.

Ak je zabezpečenie záznamu MBR zapnuté, systém BIOS zabráni akýmkoľvek zmenám v zázname MBR aktuálneho spúšťacieho disku počas práce v systéme MS-DOS alebo v núdzovom režime systému Windows.

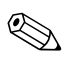

✎ Väčšina operačných systémov riadi prístup k záznamu MBR aktuálneho spúšťacieho disku. Systém BIOS nemôže zabrániť zmenám, ktoré môžu nastať pri práci týchto operačných systémov.

Pri každom zapnutí alebo reštartovaní počítača systém BIOS porovnáva záznam MBR aktuálneho spúšťacieho disku s predtým uloženým záznamom MBR. Ak zistí zmeny, pričom aktuálny spúšťací disk je rovnaký ako disk, z ktorého bol záznam MBR uložený, zobrazí sa nasledovné hlásenie.

1999 – Master Boot Record has changed (Hlavný zavádzací záznam sa zmenil).

- 1. Stlačením ľubovoľného klávesu spustite program Computer Setup a nastavte konfiguráciu zabezpečenia záznamu MBR.
- 2. Pri otváraní programu Computer Setup musíte vypnúť funkciu zabezpečenia MBR záznamu.

Ak je nastavené heslo správcu, je potrebné ho vedieť.

Ak sa zistia zmeny, pričom aktuálny spúšťací disk **nie je** rovnaký ako disk, z ktorého bol záznam MBR predtým uložený, zobrazí sa nasledovné hlásenie:

2000 – Master Boot Record Hard Drive has changed (Pevný disk hlavného zavádzacieho záznamu sa zmenil).

- 1. Stlačením ľubovoľného klávesu spustite program Computer Setup a nastavte konfiguráciu zabezpečenia záznamu MBR.
- 2. Pri otváraní programu Computer Setup musíte vypnúť funkciu zabezpečenia MBR záznamu.

Ak je nastavené heslo správcu, je potrebné ho vedieť.

V nepravdepodobnom prípade poškodenia uloženého záznamu MBR sa zobrazí nasledovné hlásenie:

1998 – Master Boot Record has been lost (Hlavný zavádzací záznam sa stratil).

- 1. Stlačením ľubovoľného klávesu spustite program Computer Setup a nastavte konfiguráciu zabezpečenia záznamu MBR.
- <span id="page-29-1"></span>2. Pri otváraní programu Computer Setup musíte vypnúť funkciu zabezpečenia MBR záznamu.

Ak je nastavené heslo správcu, je potrebné ho vedieť.

# <span id="page-29-0"></span>**Opatrenia pred rozdelením alebo naformátovaním**  aktuálneho spúšťacieho disku

Pred rozdelením alebo naformátovaním aktuálneho spúšťacieho disku sa uistite, že funkcia zabezpečenia záznamu MBR je vypnutá. Niektoré diskové obslužné programy, ako napríklad FDISK a FORMAT, sa pokúšajú aktualizovať záznam MBR. Ak je pri rozdeľovaní alebo formátovaní aktuálneho spúšťacieho disku zapnutá funkcia zabezpečenia záznamu MBR, diskový obslužný program môže zobraziť chybové hlásenia, prípadne sa pri ďalšom zapnutí alebo reštartovaní počítača môže zobraziť výstraha funkcie zabezpečenia záznamu MBR.

Ak chcete vypnúť zabezpečenie záznamu MBR, vykonajte nasledovné kroky:

- <span id="page-30-1"></span>1. Zapnite alebo reštartujte počítač. Ak pracujete v systéme Windows, kliknite na ponuku **Start** (Štart) > **Shut Down**  (Vypnúť) > **Restart** (Reštartovať).
- 2. Ihneď po zapnutí počítača stlačte a podržte kláves **F10**, až kým sa nespustí program Computer Setup. V prípade potreby stlačením klávesu **Enter** vynechajte úvodnú obrazovku.

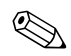

✎ Ak kláves **F10** nestlačíte v požadovanom čase, počítač budete musieť reštartovať a znova stlačiť a podržať kláves **F10** pre získanie prístupu k obslužnému programu.

Ak používate klávesnicu PS/2, môže sa zobraziť chybové hlásenie týkajúce sa klávesnice. Toto hlásenie ignorujte.

- 3. Vyberte položku **Advanced BIOS Features** (Rozšírené funkcie systému BIOS) > **MBR Security** (Zabezpečenie MBR) a stlačte kláves **Enter**.
- 4. V rozbaľovacom zozname MBR Security (Zabezpečenie MBR) vyberte pomocou klávesu so šípkou nadol hodnotu **Disabled**  (Vypnuté).
- 5. Stlačte kláves **Enter**.
- 6. Pred ukončením programu kliknite na položku **Save & Exit Setup**  (Uložiť a ukončiť program Setup).

# <span id="page-30-0"></span>**Zaistenie lankovým zámkom**

<span id="page-30-2"></span>Na zadnom paneli počítača sa nachádza lankový zámok, ktorý slúži na fyzické upevnenie počítača k pracovisku.

Ilustrované pokyny nájdete v *Referenčnej príručke k hardvéru* na disku CD *Documentation*.

# <span id="page-31-0"></span>**Zobrazenie informácií o zlyhaní a obnovenie**

Funkcie zobrazenia informácií o zlyhaní systému a jeho obnovenia sú kombináciou inovatívnej hardvérovej a softvérovej technológie, ktoré majú zabrániť strate dôležitých údajov a zamedziť neplánovaným prestojom.

<span id="page-31-4"></span>Ak je počítač pripojený do siete spravovanej programom HP Client Manager Software, informáciu o zlyhaní odošle aplikácii pre správu siete. Program HP Client Manager Software umožňuje tiež vzdialene naplánovať diagnostické testy, ktoré sa automaticky spustia na všetkých spravovaných počítačoch, a vytvoriť súhrnnú zostavu zlyhaných testov.

# <span id="page-31-1"></span>**Zdroj napájania s ochranou proti prepätiu**

<span id="page-31-5"></span>Integrovaný zdroj napájania s ochranou proti prepätiu poskytuje vyššiu spoľahlivosť v prípade zasiahnutia počítača nepredvídateľným prepätím. Tento zdroj napájania znesie prepätie až do hodnoty 2 000 voltov bez toho, aby došlo k odstaveniu systému alebo k strate údajov.

#### <span id="page-31-2"></span>**Tepelný senzor**

<span id="page-31-3"></span>Tepelný senzor je hardvérová a softvérová funkcia, ktorá sleduje vnútornú teplotu počítača. Táto funkcia zobrazí varovné hlásenie pri prekročení normálnej teploty, čo umožňuje v predstihu zabrániť poškodeniu vnútorných súčastí alebo strate údajov.

# **Register**

# **A**

[Adresy URL \(webové lokality\).](#page-3-0)  Pozrite Webové lokality Altiris [4](#page-6-2)

### **B**

Bezpečnostný zavádzací blok pamäte ROM [8](#page-10-2)

#### **D**

Disk, klonovanie [2](#page-4-1) Dvojpolohové tlačidlo napájania [15](#page-17-1)

#### **F**

Formátovanie disku, dôležité informácie [28](#page-30-1)

#### **H**

Heslo Odstránenie [25](#page-27-2) Používateľské [22,](#page-24-1) [23](#page-25-2) Správca [21,](#page-23-2) [23](#page-25-3) Vymazanie [25](#page-27-3) Zabezpečenie [21](#page-23-3) Zadanie [23](#page-25-4) Zmena [24](#page-26-1) Heslo správcu Nastavenie [21](#page-23-2) Odstránenie [25](#page-27-2) Zadanie [23](#page-25-3) Zmena [24](#page-26-1) HP Client Manager [4](#page-6-3) HP Drive Key Spúšťacie [10–](#page-12-2)[15](#page-17-2) HP Intelligent Manageability [1](#page-3-1)

#### **I**

Inovácia pamäte ROM [7](#page-9-2) Interná teplota počítača [29](#page-31-3) [Internetové adresy, p](#page-18-2)ozrite Webové lokality

#### **K**

Klonovacie nástroje, softvér [2](#page-4-1) Konfigurácia tlačidla napájania [15](#page-17-3) Kontrolky na klávesnici, pamäť ROM, tabuľka [9](#page-11-0)

#### **N**

Nastavenie Úvodné [2](#page-4-2) Neplatná systémová pamäť ROM [8](#page-10-3)

#### **O**

Obnovenie systému [8](#page-10-4) Obnovenie, softvér [2](#page-4-3) Obnovovanie systému [8](#page-10-4) Odstránenie hesla [25](#page-27-2) Ochrana pamäte ROM, opatrenie [7](#page-9-3) Opatrenia Ochrana pamäte ROM [7](#page-9-3) Operačné systémy, dôležité súvisiace informácie [16](#page-18-3)

#### **P**

Pamäť ROM Kontrolky na klávesnici, tabuľka [9](#page-11-0) Neplatná [8](#page-10-3) Vzdialený prepis [7](#page-9-4) PCN (Proactive Change Notification) [6](#page-8-2) Používateľské heslo Nastavenie [22](#page-24-2) Odstránenie [25](#page-27-2) Zadanie [23](#page-25-2) Zmena [24](#page-26-1) Preboot Execution Environment (PXE) [3](#page-5-2) Predinštalovaný softvér [2](#page-4-1) Prispôsobenie softvéru [2](#page-4-1) Prístup do počítača, riadenie [17](#page-19-1) Proactive Change Notification (PCN) [6](#page-8-2) PXE (Preboot Execution Environment) [3](#page-5-2)

### **R**

Riadenie prístupu do počítača [17](#page-19-1) ROM Inovácia [7](#page-9-2) Rozdelenie disku, dôležité informácie [28](#page-30-1)

### **S**

Sledovanie prostriedkov [17](#page-19-2) Softvér Aktualizácia viacerých počítačov [5](#page-7-1) Bezpečnostný zavádzací blok pamäte ROM [8](#page-10-2) Integrácia [2](#page-4-1) Obnovenie [2](#page-4-3) Sledovanie prostriedkov [17](#page-19-2) System Software Manager [5](#page-7-1) Vzdialená inštalácia systému [3](#page-5-3) Vzdialený prepis pamäte ROM [7](#page-9-4) Zabezpečenie záznamu Master Boot Record [25–](#page-27-4)[27](#page-29-1) Zobrazenie informácií o zlyhaní a obnovenie [29](#page-31-4) Spúšťacie zariadenie HP Drive Key [10](#page-12-2)[–15](#page-17-2) Vytvorenie [10–](#page-12-3)[14](#page-16-0) Zapisovacie zariadenie USB [10](#page-12-2)[–15](#page-17-2)

Zapisovacie zariadenie USB, spúšťacie [10](#page-12-2) to [15](#page-17-2) Spúšťací disk, dôležité informácie [28](#page-30-1) SSM (System Software Manager) [5](#page-7-2) System Software Manager (SSM) [5](#page-7-2)

#### **T**

Tepelný senzor [29](#page-31-3) Teplota, interná v počítači [29](#page-31-3) Tlačidlo napájania Dvojpolohové [15](#page-17-1) Konfigurácia [15](#page-17-3)

#### **U**

Upovedomenie o zmenách [6](#page-8-2) Upozornenie na zlyhanie [29](#page-31-4) Upozornenie na zmenu [6](#page-8-2)

#### **Ú**

Úvodná konfigurácia [2](#page-4-2)

#### **V**

Vymazanie hesla [25](#page-27-3) Vzdialená inštalácia [3](#page-5-3) Vzdialená inštalácia systému, prístup [3](#page-5-4) Vzdialený prepis pamäte ROM [7](#page-9-4)

#### **W**

Webové lokality Altiris [5](#page-7-3) HP Client Manager [4](#page-6-4) HPQFlash [8](#page-10-5) Kópie ROMPaq [7](#page-9-5) Prepis pamäte ROM [7](#page-9-3) Proactive Change Notification [6](#page-8-3) Replikácia nastavenia [10](#page-12-4) Softvérová podpora [16](#page-18-4) Subscriber's Choice [6](#page-8-4) System Software Manager (SSM) [5](#page-7-1) Vzdialený prepis pamäte ROM [7](#page-9-6) Zavedenie osobného počítača [2](#page-4-1)

# **Z**

Zabezpečenie Funkcie, tabuľka [18](#page-20-0) Heslo [21](#page-23-3) Master Boot Record [25](#page-27-4)[–27](#page-29-1) Nastavenia, nastavenie [17](#page-19-1) Zabezpečenie záznamu Master Boot Record [25](#page-27-4)[–27](#page-29-1) Zadanie

Heslo správcu [23](#page-25-3) Používateľské heslo [23](#page-25-2) Zaistenie lankovým zámkom [28](#page-30-2) Zavádzacie nástroje, softvér [2](#page-4-1) Zdroj napájania s ochranou proti prepätiu [29](#page-31-5) Zdroj napájania, ochrana proti prepätiu [29](#page-31-5) Zmena hesla [24](#page-26-1) Zmena operačného systému, dôležité informácie [16](#page-18-3)